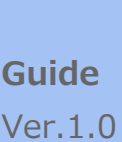

# **LTE\_Beacon\_Gateway iGS02 User Guide**

iGS02 は、ローカルの BLE デバイス、センサー、またはビーコンを LTE によってインターネットに接続するためのブリッジです。 簡単な Web ユーザインターフェースを介して、TCP、HTTP (S)、MOTT (S) などの一般的なクラウドサーバーへのインターネッ ト接続を構成できます。 クラウドを介した BLE デバイスの管理は、iGS02 を利⽤すると簡単になります。 このガイドは、iGS02 の 主な機能及び設定方法を説明するものです。

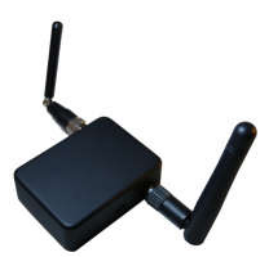

# 概要

iGS02 ゲートウェイは、ビーコン (iBeacon や Eddystone など)、カスタマイズされたタグ、または BLE センサーを読み取り、 その情報を TCP、HTTP、または MQTT サーバーに送信します。

ユーザーは簡単な Web UI を使用して送信間隔やサーバー情報を設定できます。

下図は、iGS02 の典型的なアプリケーションダイアグラムです。

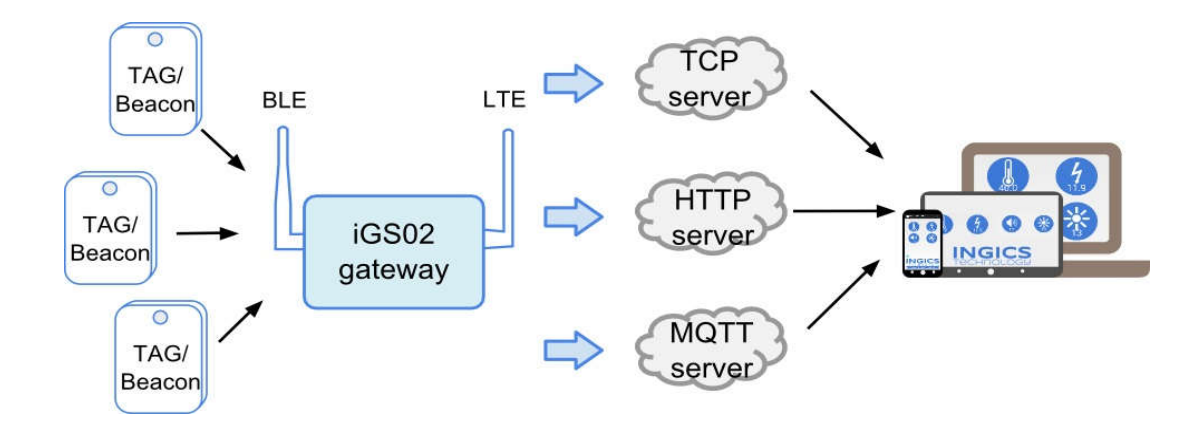

iGS02 には Wi-Fi バージョンと LTE バーションの2バージョンがあります。

# 同梱品

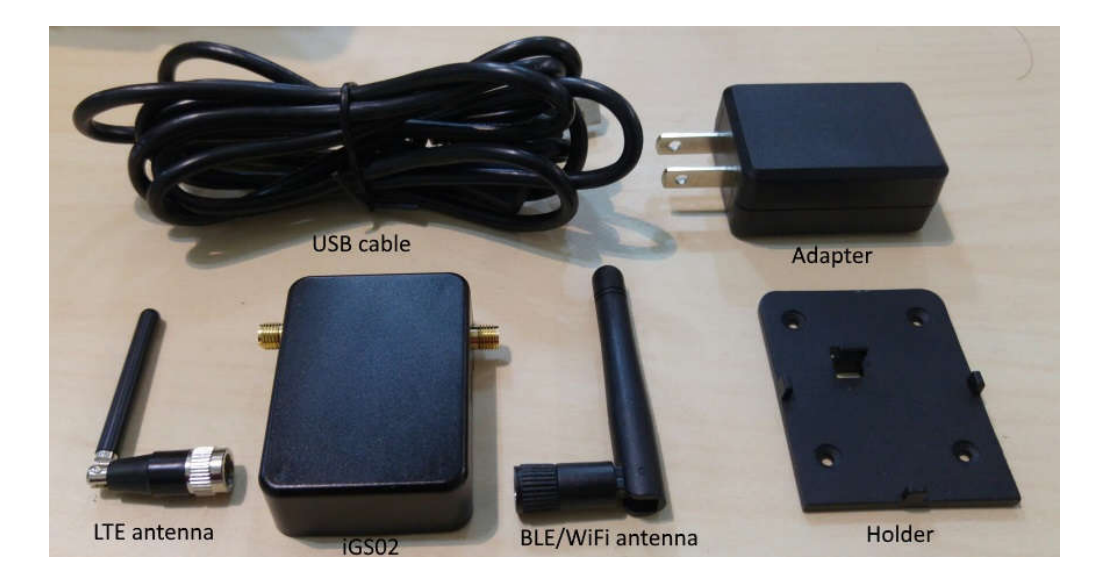

iGS02 本体 ・・・ 1 個 USB ケーブル(2m) ・・・ 1 本 BLE/Wi-Fi 用 2dBi ダイポールアンテナ ··· 1本 LTE アンテナ ・・・ 1 本 設置⽤ホルダー ・・・ 1 個 2A 用 AC アダプタ ··· 1個

#### LTE(SIM)

iGS02 を使用するには、iGS02 のソケットに 4G (LTE) SIM カードを挿入する必要があります。 底面カバーを開いて SIM カードを挿入してください。

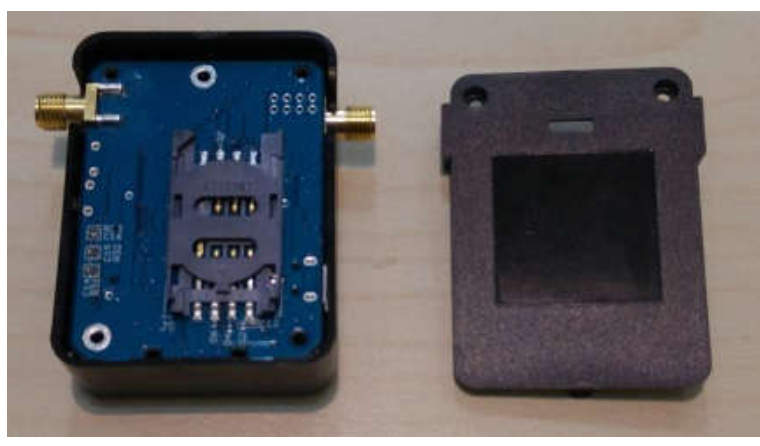

# Wi-Fi

Wi-Fi 接続は、LTE バージョンではユニットを設定するために使用されます。

iGS02 は、DHCP をサポートする Wi-Fi アクセスポイント(以下 AP)です。 ユニットを設定するには、

この AP に接続する必要があります。

Wi-Fi バージョンの場合、アクセスポイントモード (AP モード) とステーションモードの 2 つのモードを提 供します。 AP モードでは、DHCP をサポートする単純な AP として機能します。 このモードの主な目的は設定⽤です。 ステーションモードでは、クライアントデバイスが家庭やオフィスの AP に接続しようとします。 AP に加入すると、ゲートウェイは BLE デバイスをクラウドサーバーにブリッジ して管理することができます。

# BLE(Bluetooth Low Energy)

BLE は通常リスニングモードです。

他の BLE デバイスによって通知されたメッセージを収集します。

メッセージは、LTE または Wi-Fi に転送され、ユーザーが設定したクラウドサーバーに送信されます。

クラウドサーバーに送信されるパケット形式は、以下の形式です

### \$<report type>,<tag id>,<gateway id>,<rssi>,<raw packet content>,\*<unix epoch timestamp>¥r¥n

#### examples:

\$GPRP,CCB97E7361A4,CB412F0C8EDC,-49,1309696773206D65736820233220285445535429020106 \$GPRP,E5A706E3923A,CB412F0C8EDC,-

#### 87,0201041AFF590002150112233445566778899AABBCCDDEEFF0000100C3BB

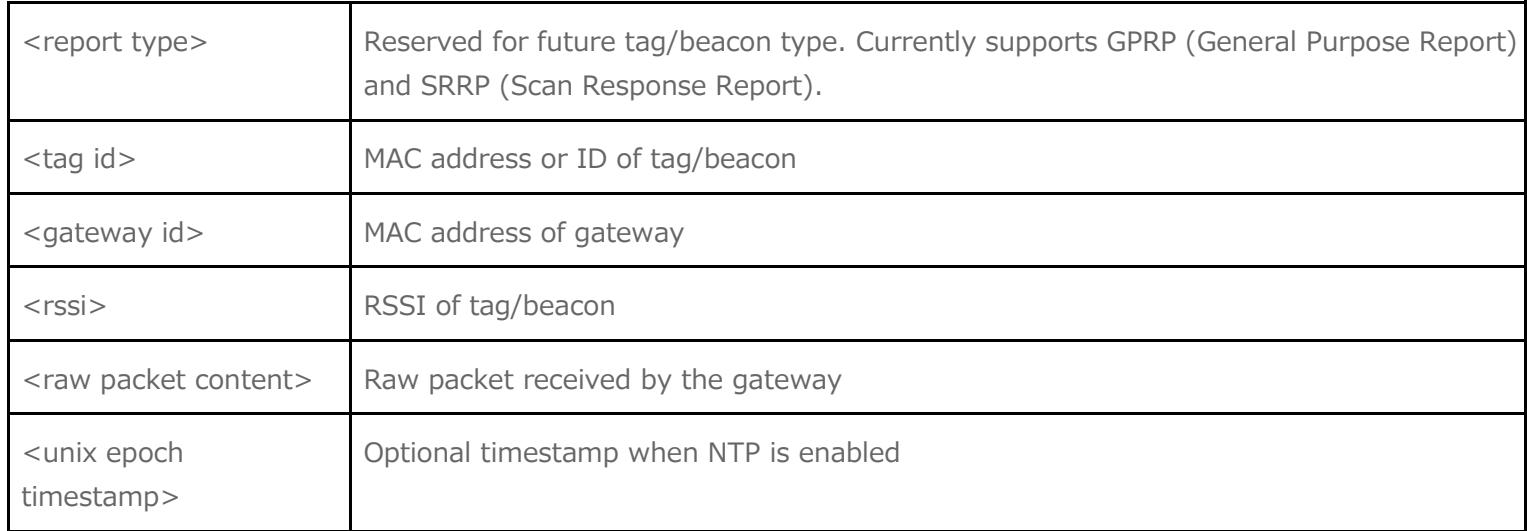

# 入出力

# WPS ボタン

次の図に示すように、iGS02 の片側に WPS ボタンあります。

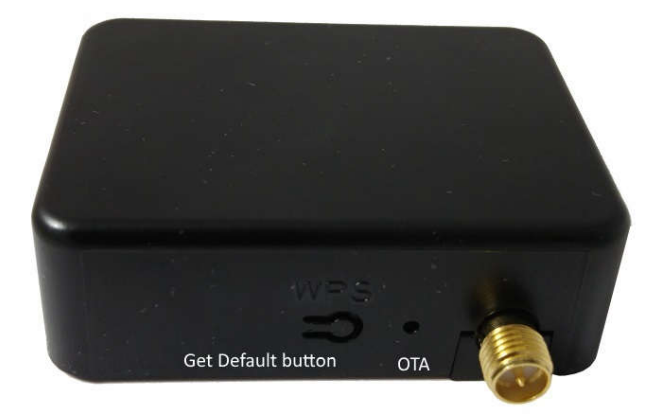

WPS として機能し、デフォルト設定にリセットされます。 以下はその機能です。

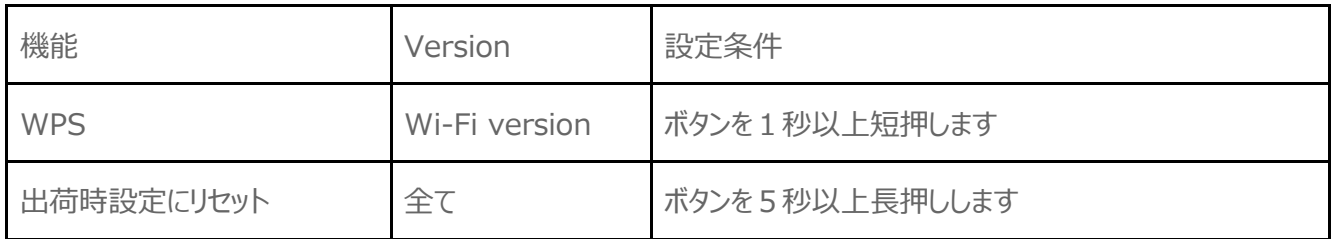

#### **WPS**

この機能は、Wi-Fi バージョンにのみ適用されます。 iGS02W がステーションモードになっているときは、WPS を使用し てアクセスポイントに接続することができます。 最初にアクセスポイントの WPS ボタンを押してから、iGS02 デバイスの WPS ボタン(WPS ボタンを 1 秒以上押す必要があります) を押して接続します。

#### 出荷時設定にリセット

出荷時の設定に戻す必要がある場合は、デバイスのモードに関係なく、デバイスのリセット/デフォルトボタンを 5 秒以上 押し続けます。 Wi-Fi / LTE LED が消灯し、ボタンを離すと、iGS02 はデフォルト設定で再起動します。

# OTA ボタン

WPS ボタンの隣にあるもう 1 つのボタンが小さな穴にあります。

必要に応じてクリップを使って押すことができます。

iGS02 のファームウェアを Wi-Fi インタフェース上の Over-The-Air 経由でアップグレードするために使用 されます。

# LED 仕様

右側の図のように現在のステータスを示す 2 つの LED があります。 左側は BLE LED、右側は Wi-Fi / LTE LED です。 以下は LED が示す状態です。

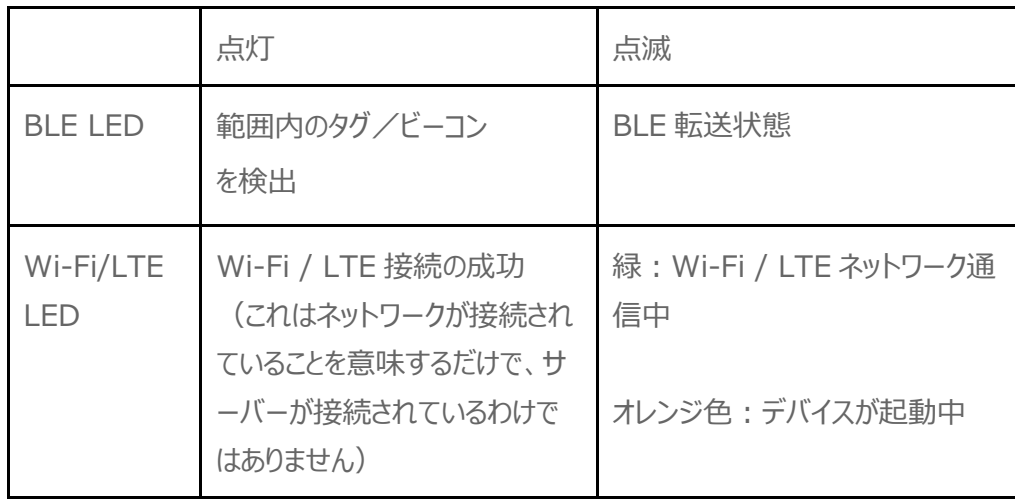

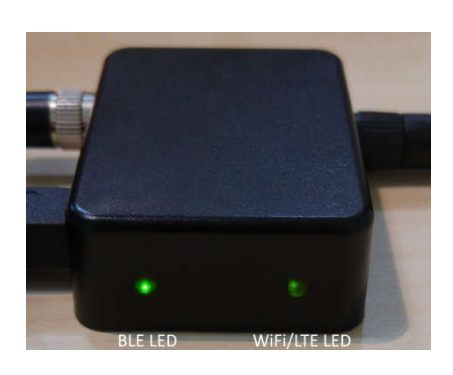

# 各種設定

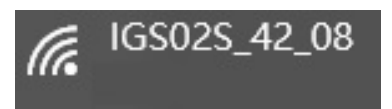

ユニットを設定するには、Wi-Fi インタフェースを使用してユニットを接続する必要があります。

電源をオンにすると、ネイティブ AP をスキャンして Note Book / PC / Mac /タブレット/スマートフォンの Wi-Fi に接続できま す。 SSID は上の図のような MAC アドレスの一部です。 それに接続するためのデフォルトのキーは "12345678"です。 後で Web ユーザインタフェース(以下 Web UI)に入ると変更することができます。

接続後、ブラウザに IP アドレス 192.168.10.1 を入⼒します。 デフォルトのアカウント/パスワードは両方とも "admin"です。 後でパスワードを変更することができます。 Web UI では、最初に変更を保存する必要があります。 すべての変更が完了したら、 再起動をクリックして変更を有効にします。

次のセクションでは、Web UI の詳細について説明します。

# Web UI について

#### Wi-Fi

ユーザーは AP に接続して iGS02 を設定できます。 関連する設定はこのページで管理できます。

Simple AP モード

**SSID:** デフォルトの名前は、BLE-Wi-Fi と MAC アドレスの最後の数字です。 ユーザーが 設定できます。

**Security Protocol:** オープン、WPA

TKIP、WPA AES、WPA2 TKIP、WPA2

AES をサポートします。 WPA2 AES の御使用を推奨します。

**Security Key: 8-63 文字を入力できます** 

**Channel:** 1〜11(要求により ch12 と ch13 をサポート可能)

Station モード

```
このモードは、LTE がない Wi-Fi バージョン用で
す。
```
**Scan:** 使用可能な AP をスキャンするには、こ のボタンをクリックします。

**Site Survey:** スキャン結果がここにリストされ、 ユーザーはリストから接続する AP を選択できま す。

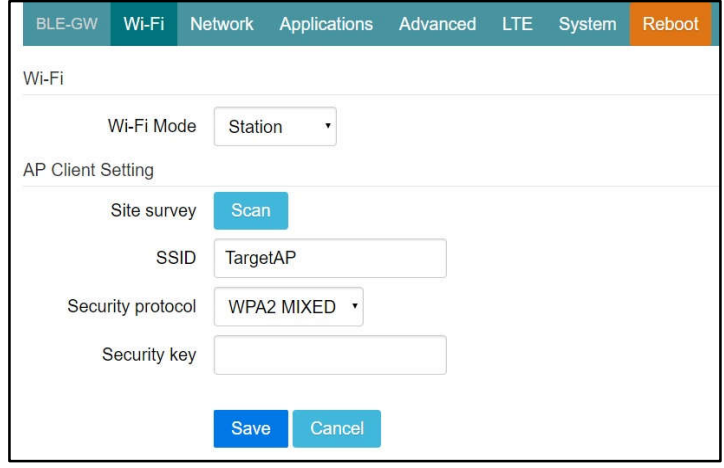

AP の Wi-Fi チャンネルも一覧表示されます。

**SSID:** 

手動入力は不要です。 ユーザーがスキャンリストから AP を選択すると、自動的に入力されます。

#### **Security Protocol:**

スキャンリストから AP を選択すると、基本的に自動的に検出され、選択されます。

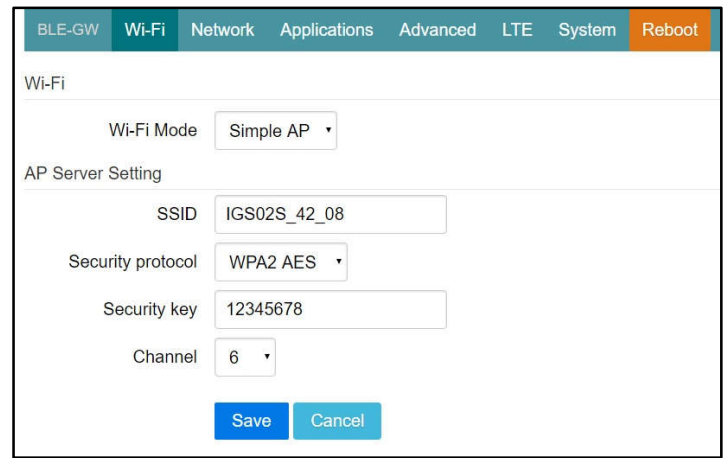

しかし、AP の設定が WEP を開いている場合や WEP を共有している場合は、ユーザー⾃身で確認する必要が あります。

**Security Key: AP に割り当てられているものを入力します。** 

### Network

この設定は、Wi-Fi バージョンにのみ適⽤されます。

#### AP サーバ設定

この設定は Wi-Fi AP モード⽤です。 Wi-Fi AP モードの iGS02 のデフォルト IP アドレスは 192.168.10.1 で、ネットマスクは 255.255.255.0 です。AP モードで IP アドレ スを変更したい場合は、ここで IP とネットマスク を設定してください。 対応する DHCP クライアン トアドレスも変更されます。 たとえば、DHCP サ ーバーの IP アドレスが 192.168.0.1 に変更さ れた場合、iGS02 AP に関連付けられた DHCP クライアントは 192.168.0.X になりま す。

### AP クライアント設定

Wi-Fi ステーションモードで設定するための設定 です。 通常、DHCP クライアントは DHCP を使 ⽤して Wi-Fi AP に参加できます。 iGS02 の IP アドレスを手動で割り当てる場合は、DHCP クライアントを無効にする必要があります。 無効

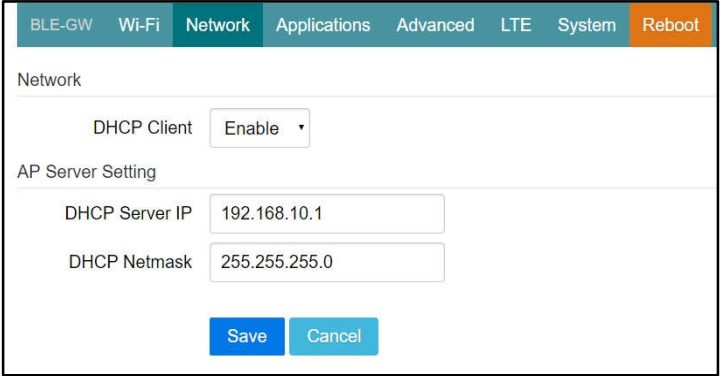

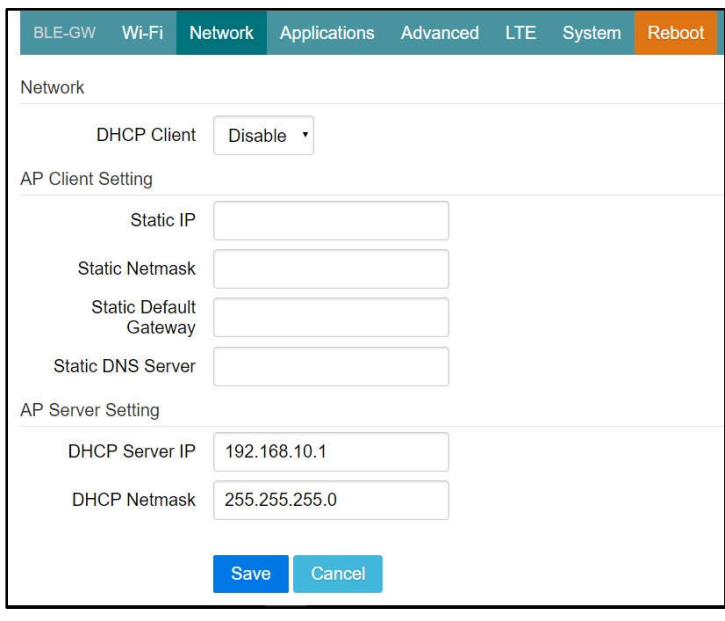

にすると、ユーザーは IP、ネットマスク、ゲートウェイ、および DNS サーバーを割り当てる必要があります。

# Applications

TCP Server

このモードは主にテスト目的のためのものです。 ユーザーは、Wi-Fi インタフェースを介して TCP サーバーに接続す ることで、受信したデータをすぐに確認することができます。

TCP Client

iGS02 は、TCP サーバーと通信するた めの TCP クライアントとして動作します。 接続す る TCP サーバーのアドレスとポート番号を入力し ます。

HTTP POST

iGS02 を HTTP クライアントとして設定します。 この設定では、HTTP URL を割り当てて、BLE データをゲートウェイ経由で HTTP サーバーに送 信する必要があります。 一部の HTTP サーバー では、ユーザー名とパスワードが必要な場合があ ります。

また、エクストラヘッダーと値を必要とすることがあり ます。

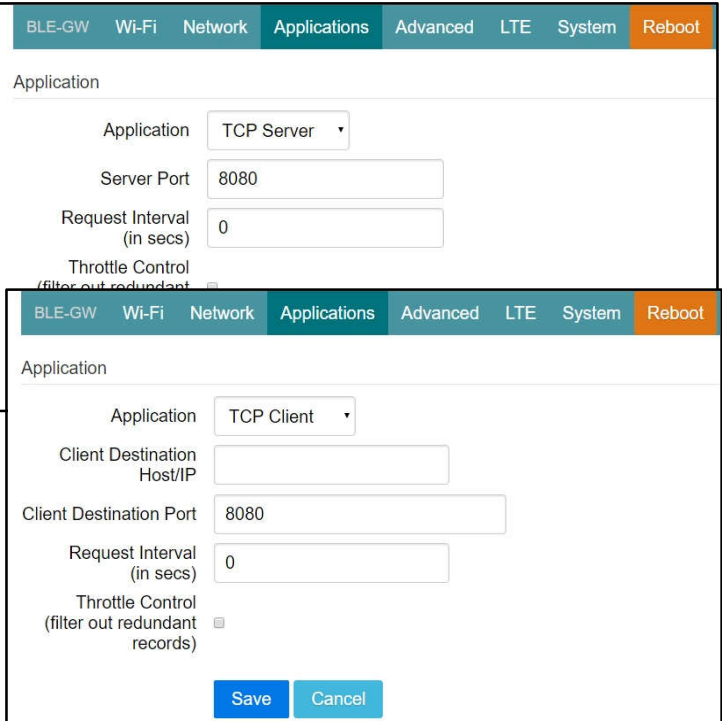

HTTPS 送信例:

[宛先ホスト名 or 宛先 IP アドレス][:宛先ポート番号][/URL Path]

例︓https://example.site:443/receiver.php

### Keep Alive

有効にすると、デバイスは HTTP persistent connection 機能を使用し既存の TCP セッショ ンに送信します。

これにより、HTTP 効率が向上します。

### Request Interval

HTTP サーバーにデータをアップロードする要求間 隔を割り当てることができます。 これにより HTTP 接続を減らすことができます。 間隔を 0 に設定すると、データはすぐに送信され ます。 秒単位で 0 以外の値に設定すると、バッ

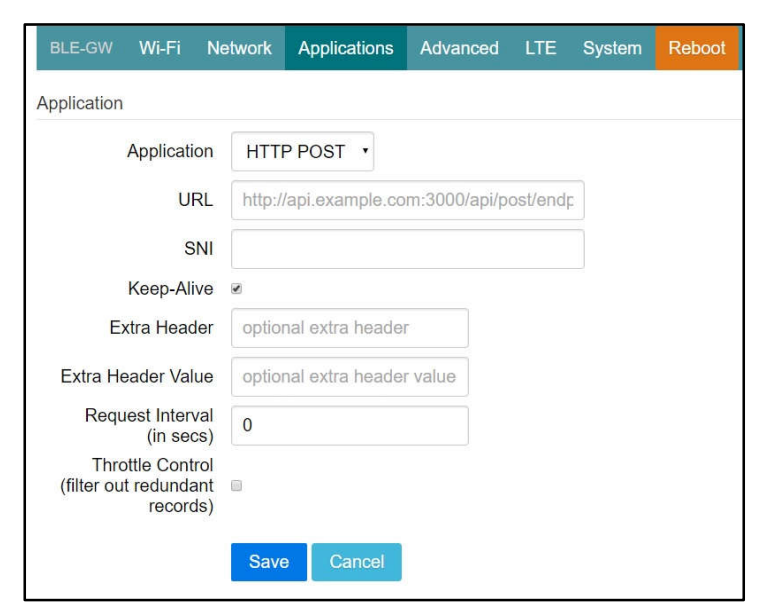

ファーがいっぱいになるか、時間間隔に達するたびにデータが送信されます。

# Throttle Control

ユーザーが Throttle Control を有効にした場合、iGS02 は所定の間隔(request interval)で各 TAG / ビーコン ID の最後のレコードを保持します。 このようにして、HTTP サーバーへのアップロード接続を減らすことがで きます。

MQTT Client

iGS02 は MQTT サーバーをサポートします。 MQTT を使用する場、MQTT ホスト・アドレス とポート番号を割り当てる必要があります。 ま た、パブリッシュトピックを割り当てる必要があり ます。 クライアント ID はデフォルトで MAC アド レスの一部にゲートウェイ名として割り当てら れ、ユーザーはそれを変更することもできます。 Client ID が設定されていない場合は乱数を 生成します。 ユーザー名とパスワードはオプショ ンです。

# MQTTS

ユーザーは MQTTS を使用可能にすることが できます。 また、サーバーの要件に基づいて RootCA / Use Certificate を有効にするこ

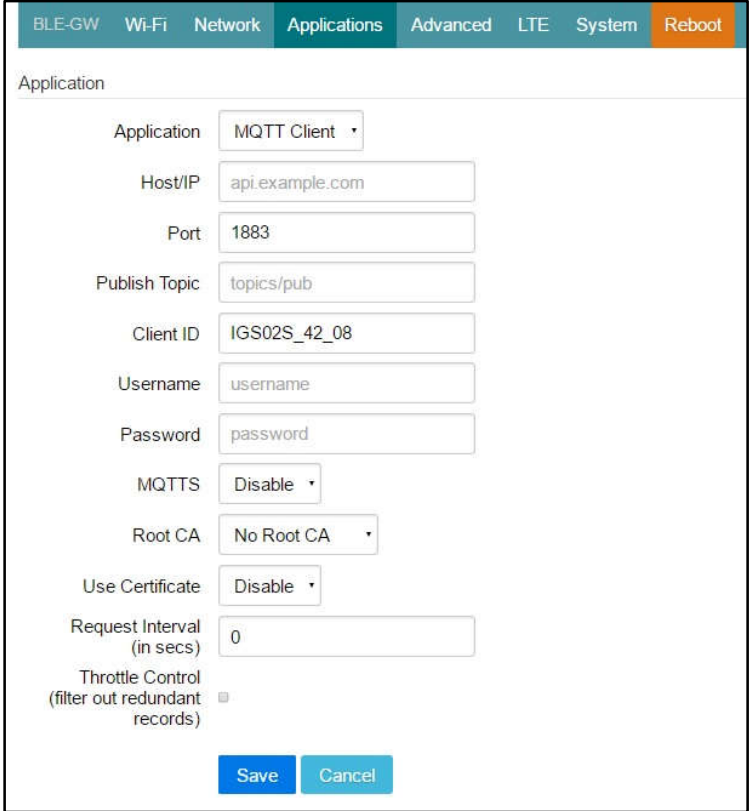

ともできます。 たとえば、AWS-IOT を有効にするには、MQTTS / ROOT CA /証明書の使⽤オプションを有 効にし、Advanced ページで証明書と秘密鍵をアップロードする必要があります。

# Advanced

# BLE Filter

ユーザーは不要な BLE 情報を除外するため に BLE フィルタを設定できます。 フィルタには 2 種類あります。 1 つは BLE の RSSI 値で、 もう 1 つはペイロードのパターン/マスクの組み 合わせによるものです。

#### **RSSI**

バーを-50dBm まで引き上げると、RSSI が-50dBm (たとえば-45dBm) 以上の BLE タグ/ビーコンだけがサーバーに送信されます。

# Payload Whitelist

パターン/マスクフィールドを設定して、ホワイトリ ストを設定します。

payload & mask ! = pattern & mask の場合、エントリは除外されます。

ユーザーは 5 セットのペイロードフィルタを設定して、関係する情報のみが受信されるようにすることができます。

### Advanced Filter

LTE のトラフィックをさらに削減するには、以下 のフィルタを使用することができます。

### Enter Leave filter

iGS02 は受信した RSSI をチェックして、タグ が ENTER または LEAVE であるかどうかを判 断します。 このモードでは、タグが ENTER ま たは LEAVE の場合にデータを送信します。

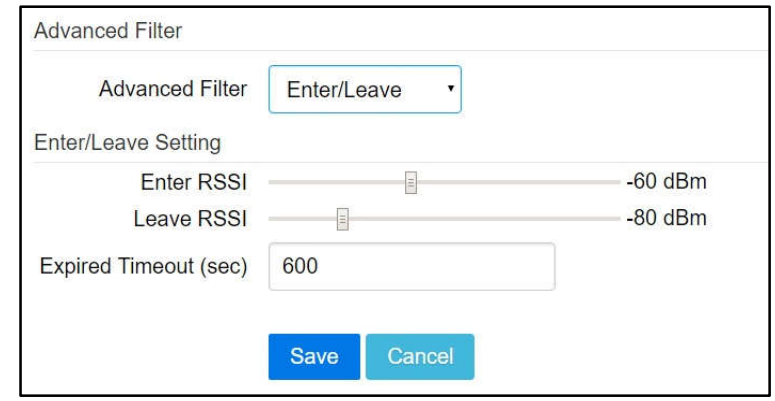

# Status Change Filter

**BLE Filter** RSSI F  $-100$  dBm **Payload Pattern** Payload Mask Payload Pattern 2 Pavload Mask 2 Payload Pattern 3 Payload Mask 3 Payload Pattern 4 Payload Mask 4 Payload Pattern 5 Payload Mask 5 Save Cancel

Advanced

**LTE** 

System

Reboot

BLE-GW Wi-Fi Network Applications

iGS02 は受信したデータをキャッシュし、ペイロー ドを比較します。 このモードでは、ペイロードが変 更された場合にのみデータを送信します。

Device Key/Certificate の更新

ユーザーは証明書と鍵を アップロードすることができます。 これは MQTTS によって使用されます。 AWS-IOT ユーザーは、データを AWS-IOT に公開 するために、ここで証明書と秘密鍵をアップロード する必要があります。

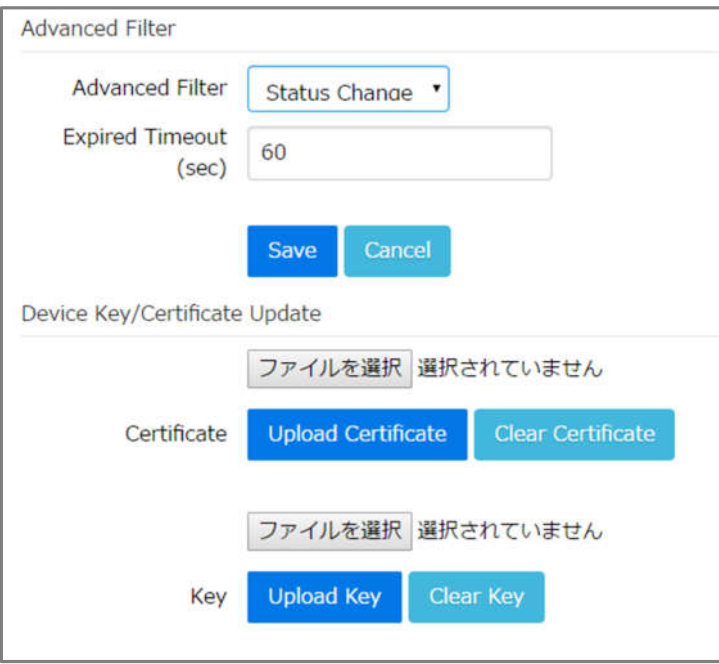

# LTE

#### APN

キャリアが設定した APN を設定します。

Auth

キャリア設定に基づく認証タイプです。

Username/Password

キャリア設定に基づくユーザー名/パスワード を設定します。

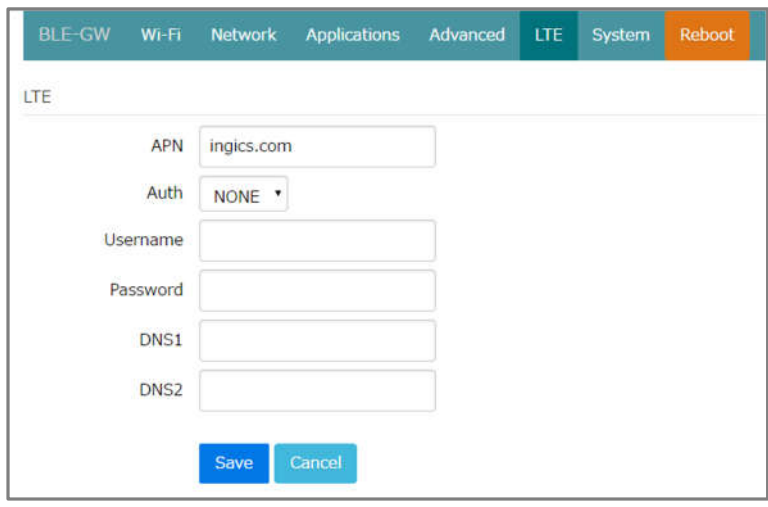

# System

ステーションモードでの MAC アドレスと IP アドレスを含むファームウェアとデバイス情報 がここに表示されます。 Web UI のパスワードも ここで変更できます(ユーザー名は「admin」に 固定されています)。

NTP setting

ユーザーは、ページ 3 に記載されているよう に、NTP が BLE パッケージ形式でタイムスタ ンプ情報を追加できるようにすることができま す。

ユーザーは NTP のタイムサーバとアップデート 周期を設定する必要があります。

設定を有効にするには、設定を保存して再 起動してください。

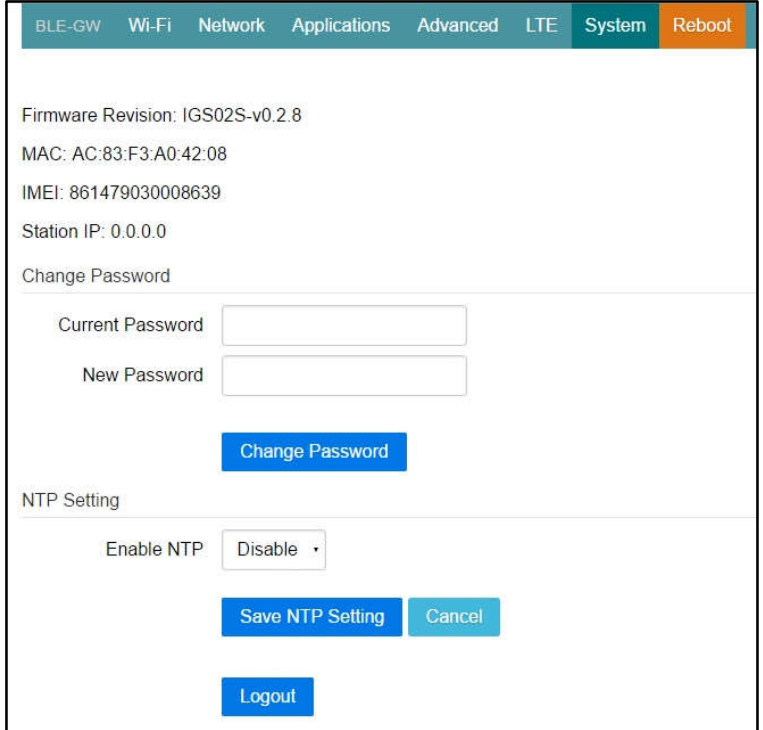